## **MyVC Login Instructions**

Step 1: Go to the Vernon College Homepage, [www.vernoncollege.edu](http://www.vernoncollege.edu/) **Step 2:** Click the blue MyVC link located on the top left side of the homepage

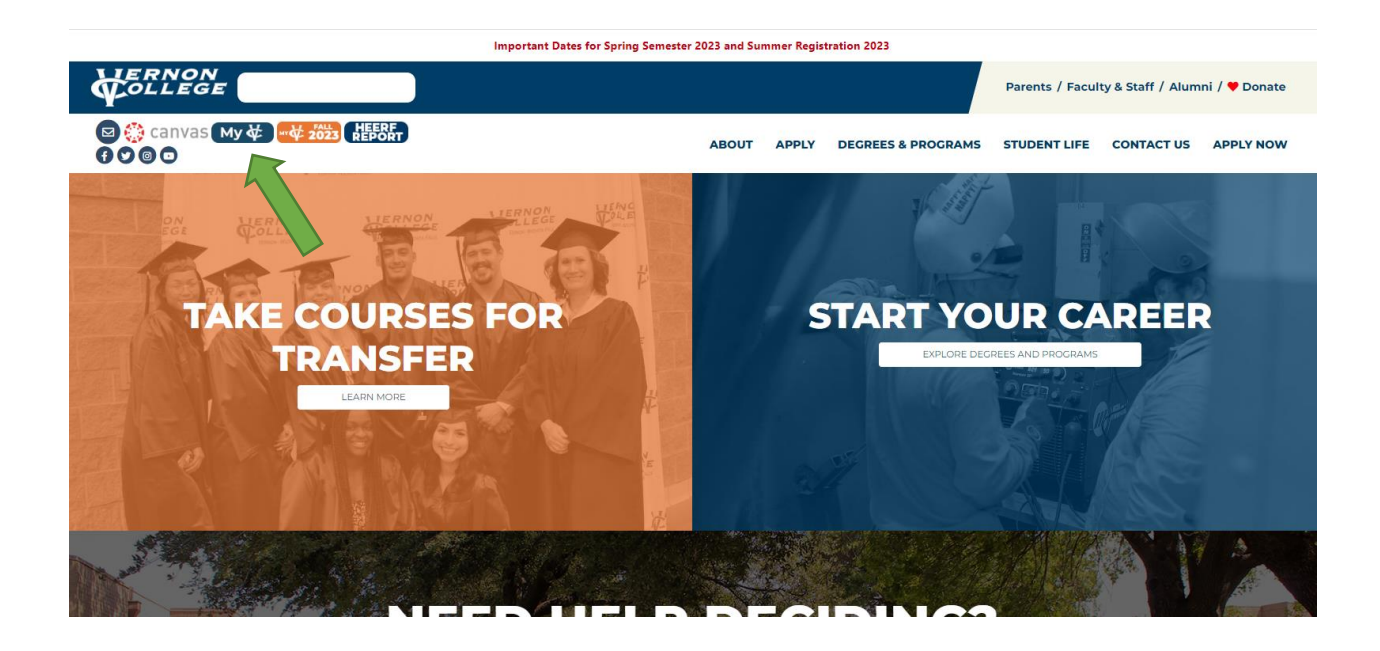

**Step 3:** Enter you 9-digit ID number as your username located in the top right corner of the page

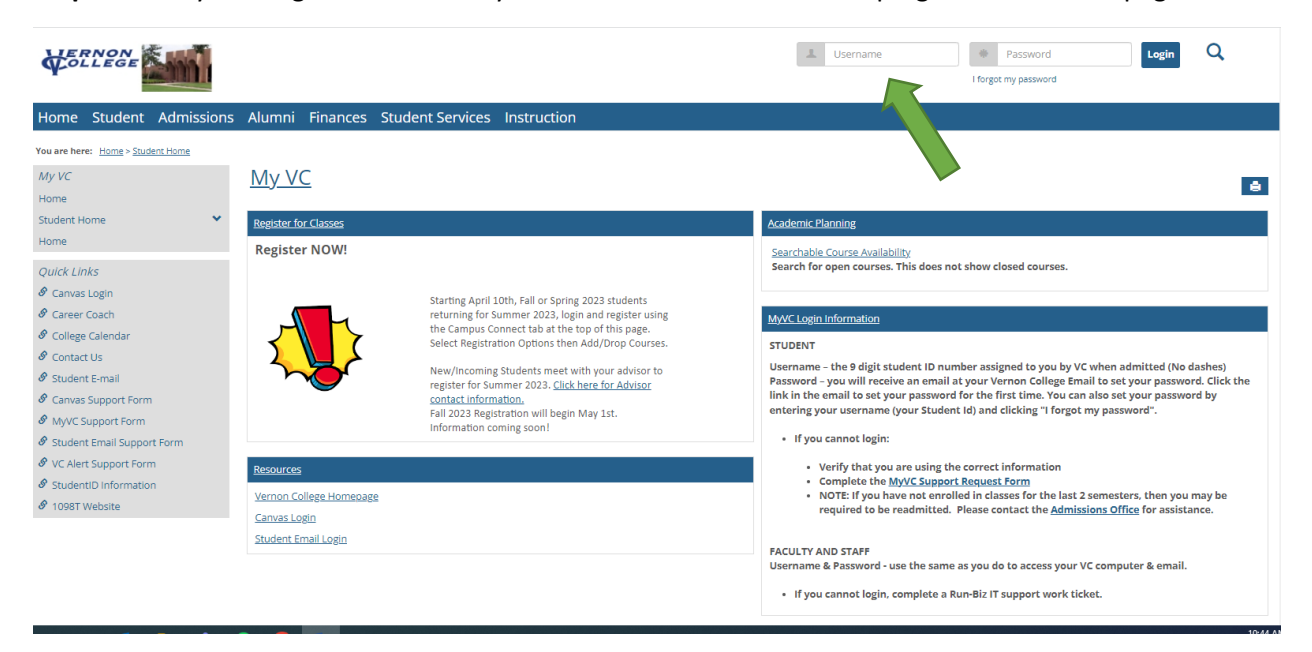

**Step 4:** Once you have entered your username (9-digit student ID number), click the "I forgot my password" link.

**Step 5:** Enter your Vernon College email address (firstname.lastname@student.vernoncollege.edu)

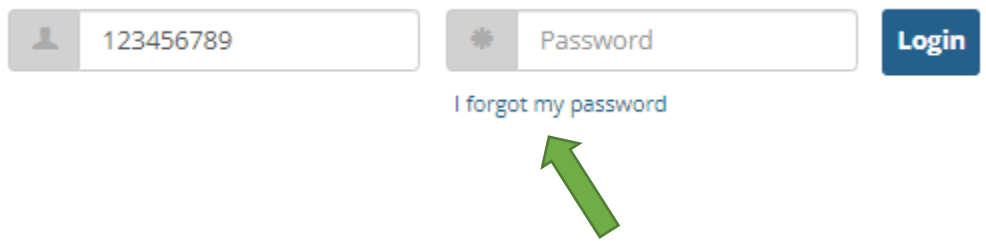

**Step 6:** You will receive an email sent to your VC Student Email address with instructions on setting your password

Note: You must enter your 9-digit student ID and use only your VC Student Email address for this process to work correctly.

**Tip:** We suggest setting your password to match your email and Canvas password. This is the word Chaps plus your 4-digit PIN (ex. Chaps1234).